# Установка L<sup>AT</sup>EX

15 июня 2001 г.

## **Содержание**

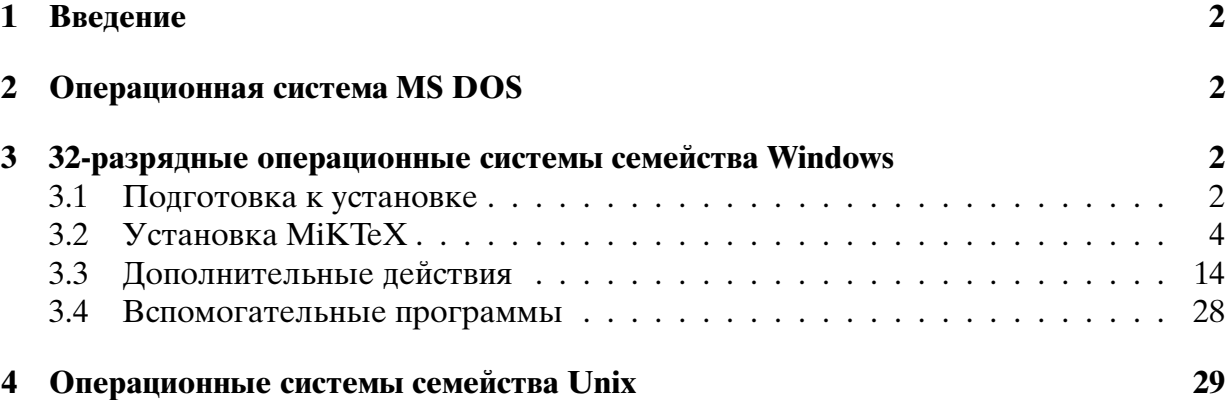

# **Список иллюстраций**

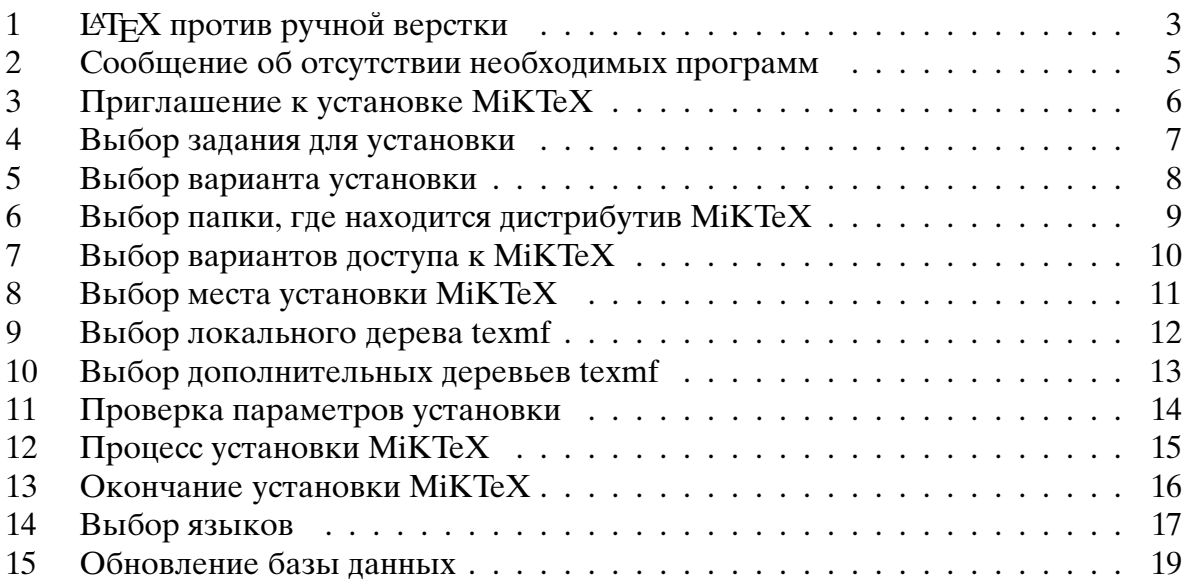

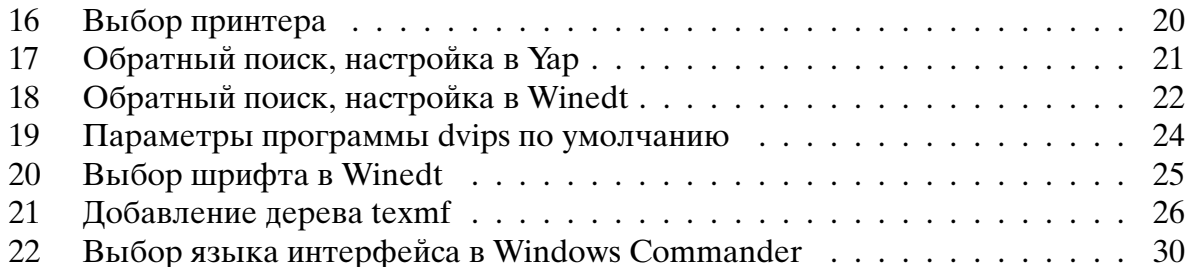

## Список таблиц

 $\mathbf{1}$ Системные программы Windows, необходимые для работы MiKTeX . .  $\overline{4}$ 

#### $\mathbf 1$ Введение

Если вы читаете настоящий документ, то это значит, что Acrobat Reader у вас уже установлен.

Для новичков в IAT<sub>F</sub>X рис. 1 иллюстрирует отличия в процессах ручной и компьютерной верстки.

Продолжим установку.

#### Операционная система MS DOS  $\boldsymbol{2}$

Выполните программу Y: \emtex\install.exe. Когда она завершит работу, то на диске X будет установлена программа unzip.exe. С ее помощью распакуйте добавленный файл Y:\emtex\ruemtex.zip на диск X, сохраняя структуру папок. Войдите в папку X:\emtex\btexfmts и выполните программу cyrfmts.bat.

#### 32-разрядные операционные системы семейства Windows 3

#### Подготовка к установке  $3.1$

Поскольку у вас уже установлен Acrobat Reader, то можете установить и остальные программы группы Acrobat. Для этого выполните программу Y: \Acrobat 5\Setup.exe. Серийный номер KWW500R7150122-128.

Установите архиватор PowerArchiver. Для этого запустите на выполнение программу Y: \powarc\Powarc61.exe. Имеет точно такой же интерфейс, как Winzip, но поддерживает значительно большее количество форматов архивов и бесплатен. Другие файлы этой папки - различные добавки к нему.

Установите Ghostscript 7.0. Для этого выполните программу Y: \gs\gs700w32.exe.

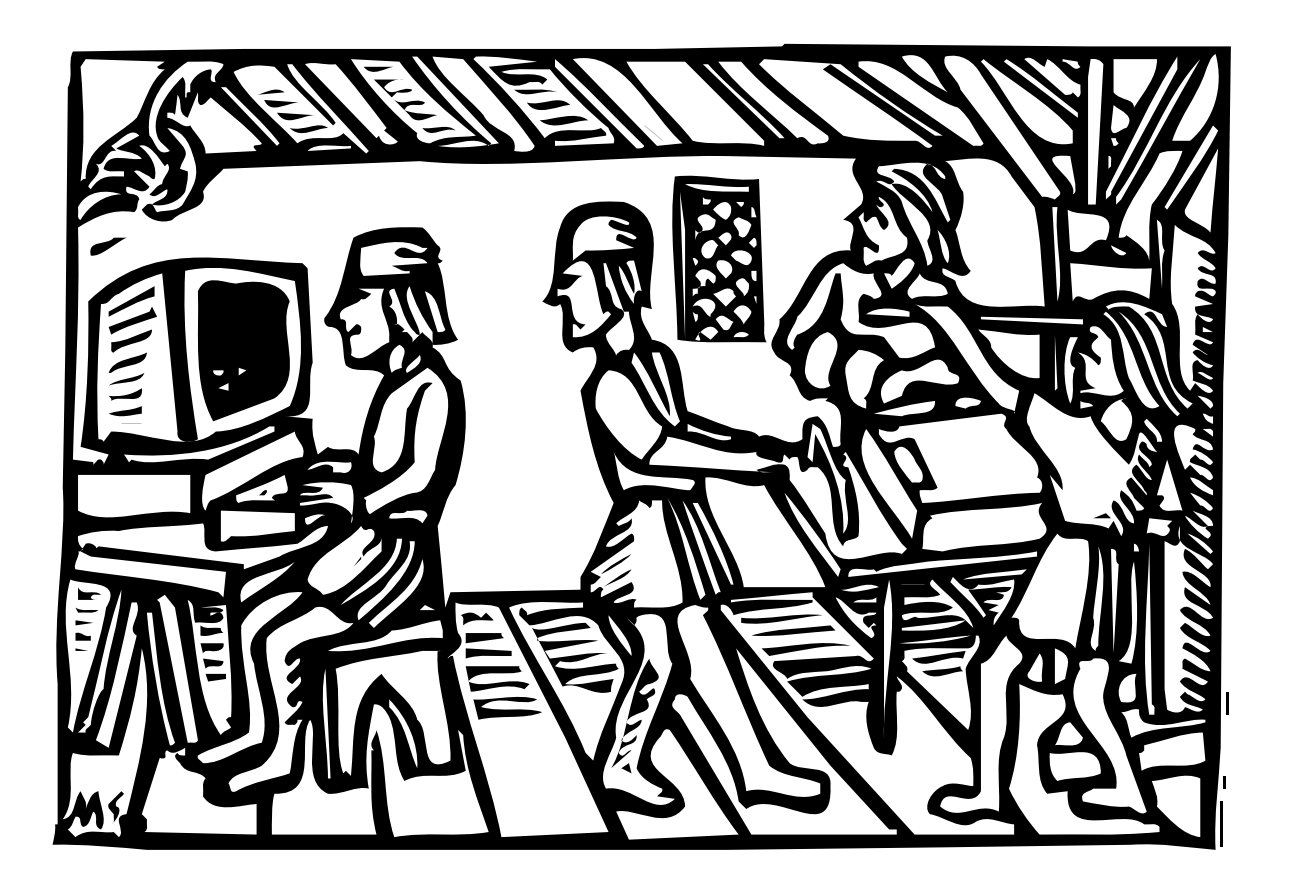

Рис. 1: L<sup>AT</sup>EX против ручной верстки

|             | Имя файла   Номер версии   Описание |                                                                      |
|-------------|-------------------------------------|----------------------------------------------------------------------|
|             |                                     | comct $32$ .dll $\overline{)5.80.2614.3600}$ Windows common controls |
| mfc42.dll   | $\mid 6.0.8665.0$                   | Microsoft Visual C++ run-time file                                   |
| msvcp60.dll | 6.0.8168.0                          | Microsoft Visual C++ run-time file                                   |
| msvcrt.dll  | 6.0.8797.0                          | Microsoft Visual $C_{++}$ run-time file                              |

Таблица 1: Системные программы Windows, необходимые для работы MiKTeX

Установите Gsview 4.0. Для этого выполните программу Y: \gs\gsv40w32.exe. Затем выполните программу Y:\as\Keygen.exe, чтобы получить серийный номер.

Перечисленные программы нужно установить до установки МіКТеХ, потому что МіКТеХ в процессе установки проверяет их наличие и подключает их шрифты в свою базу данных.

Если у вас установлен emtex, то уберите из команды path файла autoexec.bat папки emtex\bin и emx\bin. После завершения установки их можно восстановить. Не забывайте перезагружать компьютер после каждого изменения системных файлов!

Если у вас установлена версия МіКТеХ, номер которой меньше 2.1, то сохраните ваши собственные стилевые файлы и удалите папки X:\texmf и X:\localtexmf.

### 3.2 Установка МіКТеХ

Для работы МіКТеХ необходимы системные программы, перечисленные в табли- $\text{He}$  1.

Перечисленные программы входят в новые версии Windows (Me, 2000, XP). Ecли у вас более старая версия Windows, то в процессе установки может появиться сообщение, показанное на рис. 2.

При появлении этого сообщения нажмите на кнопку ОК и выполните программу Y: \2.1\vcredist\_enu.exe. Это самораспаковывающийся архив, содержащий программы, перечисленные в таблице 1.

Запустите программу Y:\2.1\setup.exe. Вы увидите приглашение, показанное на рис. 3. Нажмите кнопку Next.

Теперь вы видите следующий экран (рис. 4). Переведите переключатель в положение Install и нажмите кнопку Next.

На следующем экране (рис. 5) вам предлагается выбрать один из вариантов установки. К сожалению, вариант Total не работает. К счастью, пакеты второй бетаверсии разности Total \ Large находятся в папке  $Y:\2.1\text{ additional (cm. HIXe). Bb1-}$ берите подходящий для вас вариант и нажмите кнопку Next.

Замечание 1. В одном из писем, которые пришли в почтовую рассылку по МіКТеХ, была описана следующая ситуация. На жестком диске автора было свободно 240 мегабайт, но при попытке установки по варианту Small диск переполнился. Если подобная ситуация возникнет у вас, то это означает, что у вашей файловой системы

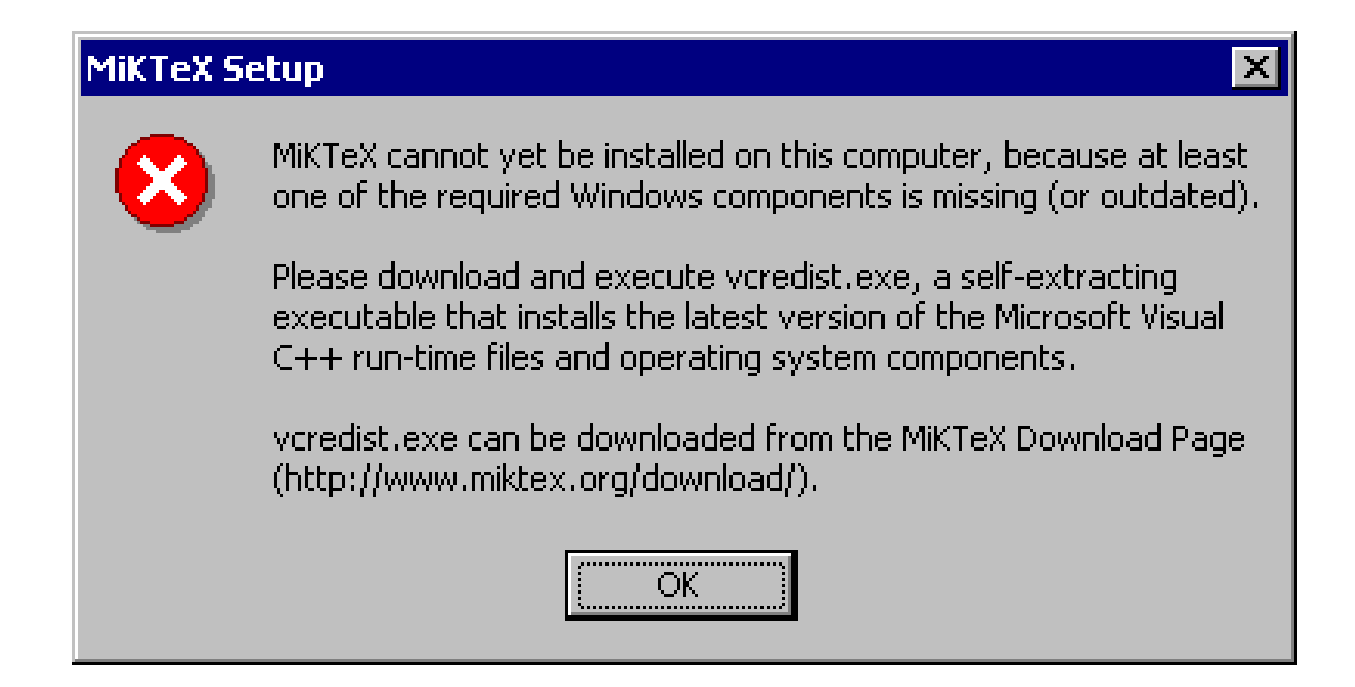

Рис. 2: Сообщение об отсутствии необходимых программ

слишком большой размер кластера. Если у вас Windows 95, то попробуйте PowerQuest Partition Magic (Y:\pm\Partition Magic v6.0.rar, имя пользователя leggylady@cwcom.net, пароль tights). Если же у вас Windows 95 OSR2 и выше, то поменяйте файловую систему на FAT32. Если же у Вас Windows NT 4 или Windows 2000, то поменяйте файловую систему на NTFS.

На следующем экране (рис. 6) вам предлагается выбрать папку, в которой находится дистрибутив MiKTeX. Если под надписью Local package repository указана папка Y: \2.1, то сразу нажимайте кнопку Next. В противном случае сначала нажмите кнопку **Browse...** и найдите в дереве папок папку Y:\2.1.

Следующий экран (рис. 7) предлагает выбрать права доступа к программе. Если на вашем компьютере нет паролей, то выбирайте что угодно. В противном случае выбор зависит от того, хотите ли вы, чтобы другие пользователи компьютера могли запускать MiKTeX. Если да, то выбирайте вариант Install a shared MiKTeX environment, а если нет  $-$  то вариант Install a private MiKTeX environment. Затем нажмите кнопку Next.

На следующем экране (рис. 8) вы должны указать папку, в которую будет устанавливаться МіКТеХ. Рекомендую не менять имя папки, а в случае необходимости изменить только букву диска. Затем нажмите кнопку Next.

На следующем экране (рис. 9) вам предлагается решить, будете ли вы создавать локальное дерево texmf. Рекомендуется создавать такое дерево и при необходимости изменить лишь букву диска. В этом дереве содержатся:

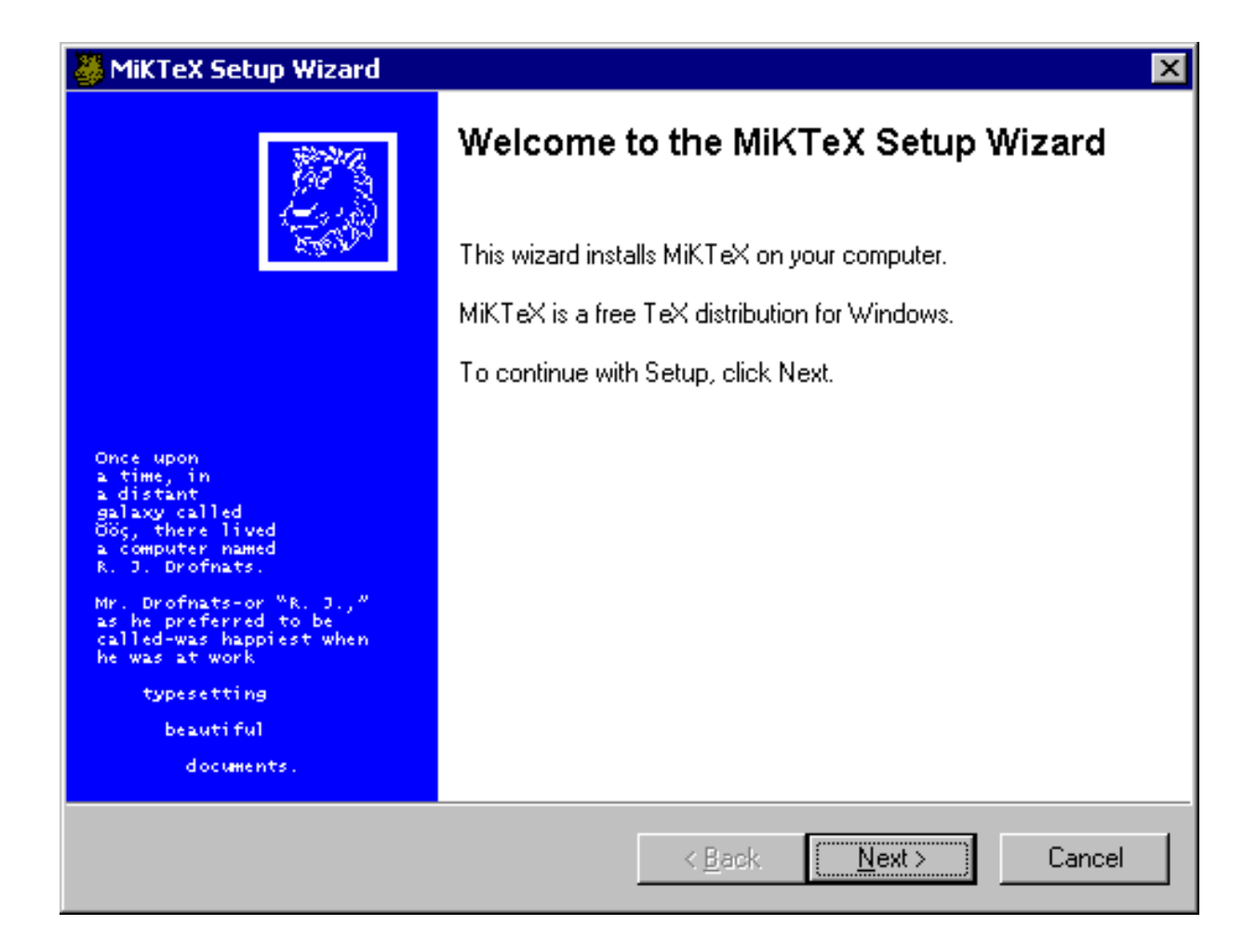

Рис. 3: Приглашение к установке MiKTeX

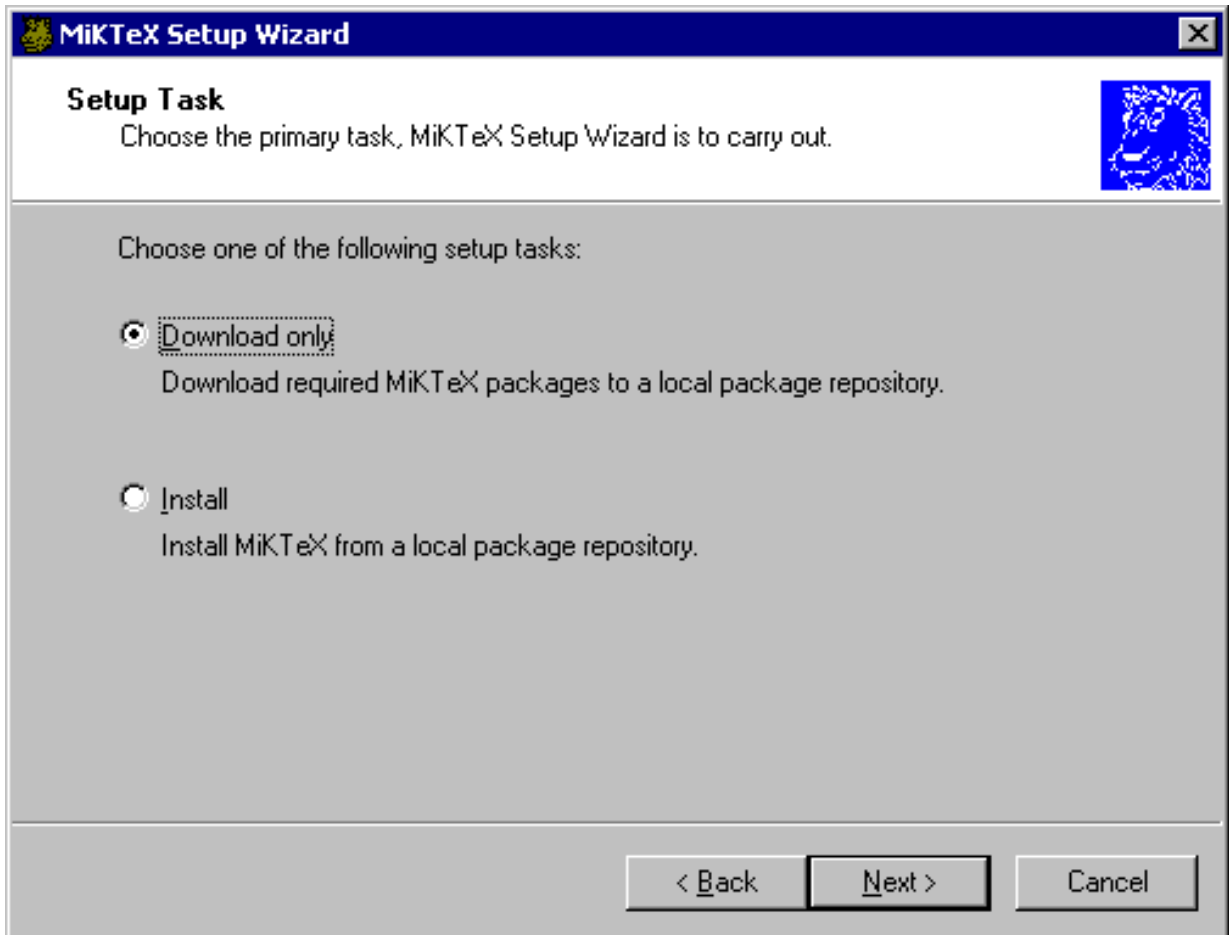

Рис. 4: Выбор задания для установки

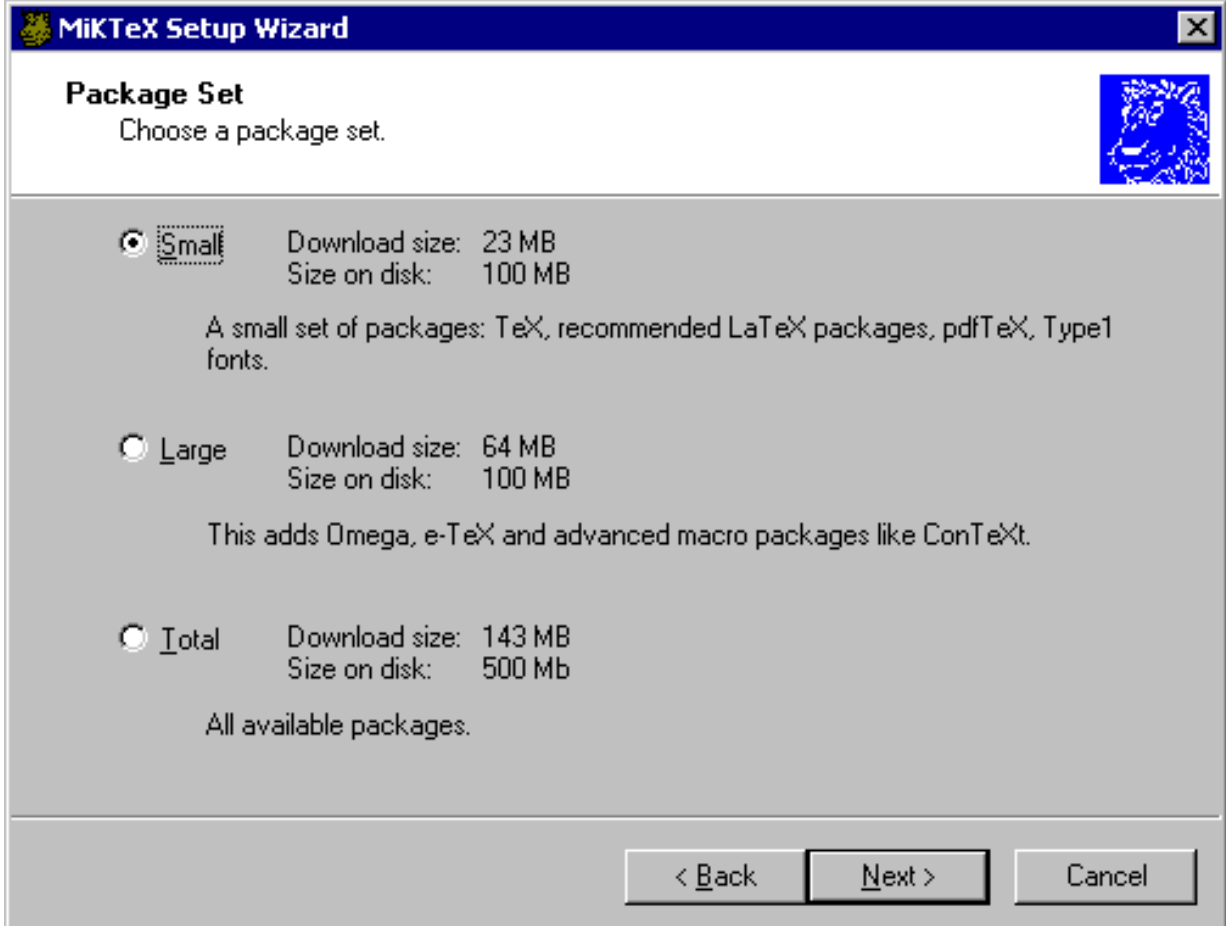

Рис. 5: Выбор варианта установки

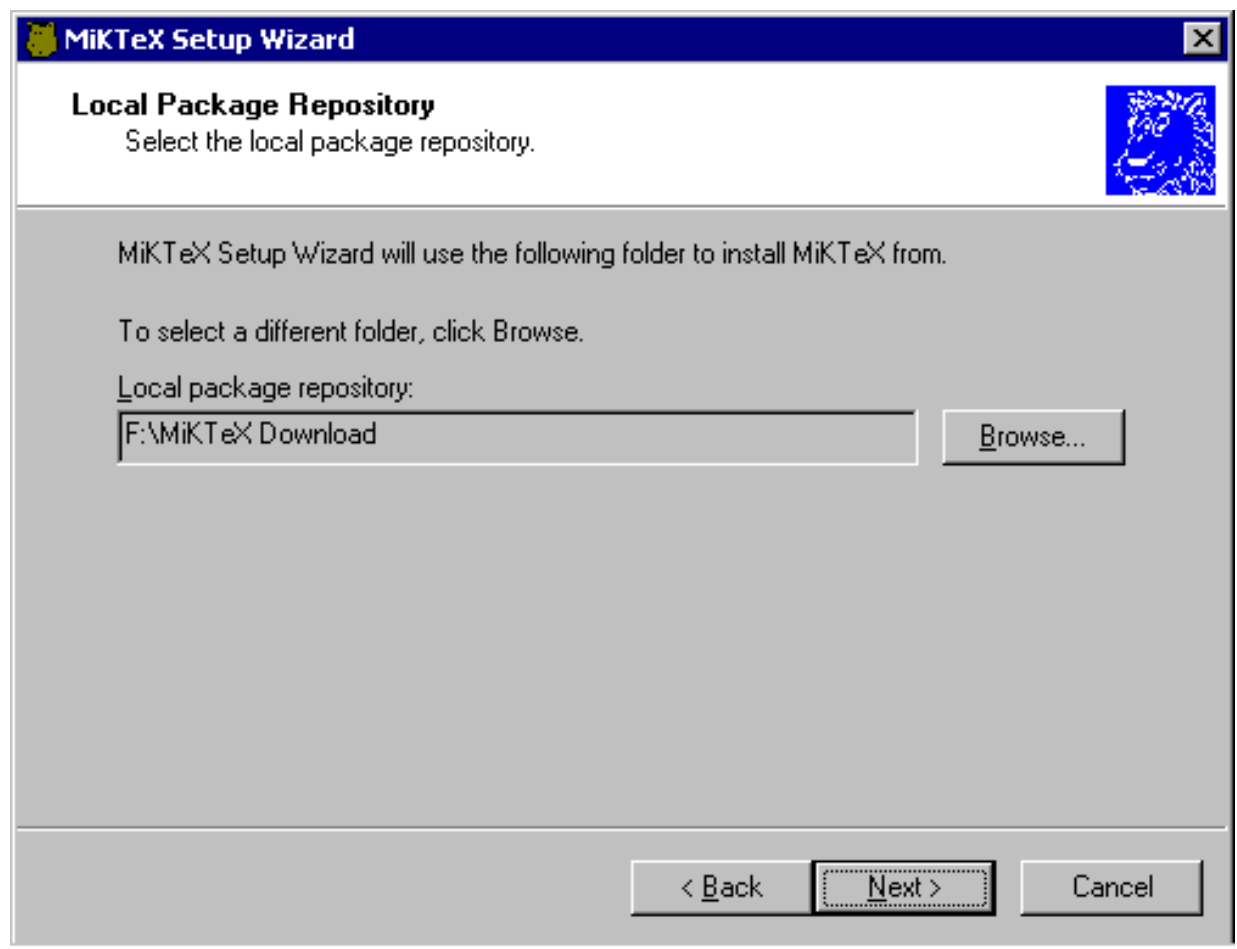

## Рис. 6: Выбор папки, где находится дистрибутив MiKTeX

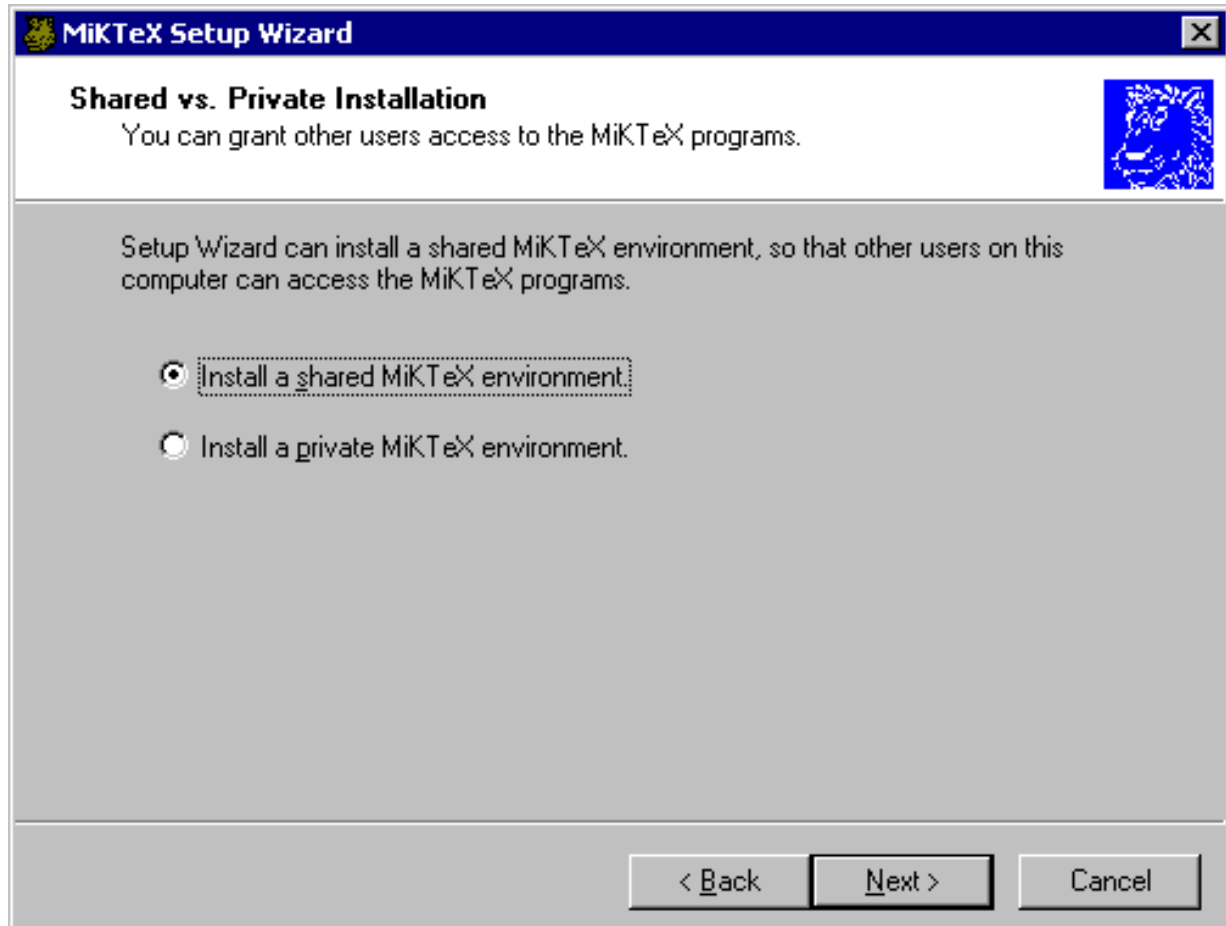

Рис. 7: Выбор вариантов доступа к MiKTeX

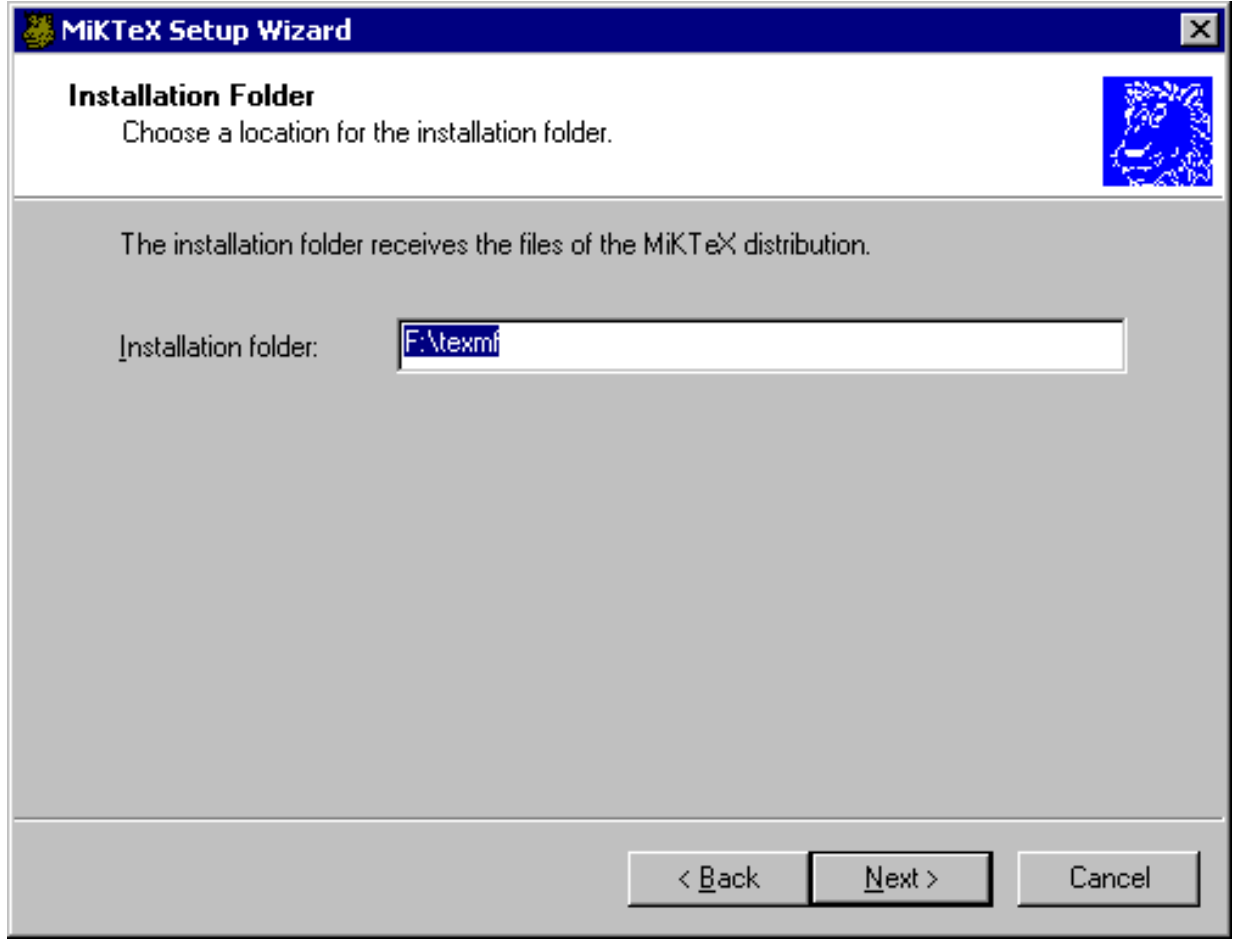

Рис. 8: Выбор места установки MiKTeX

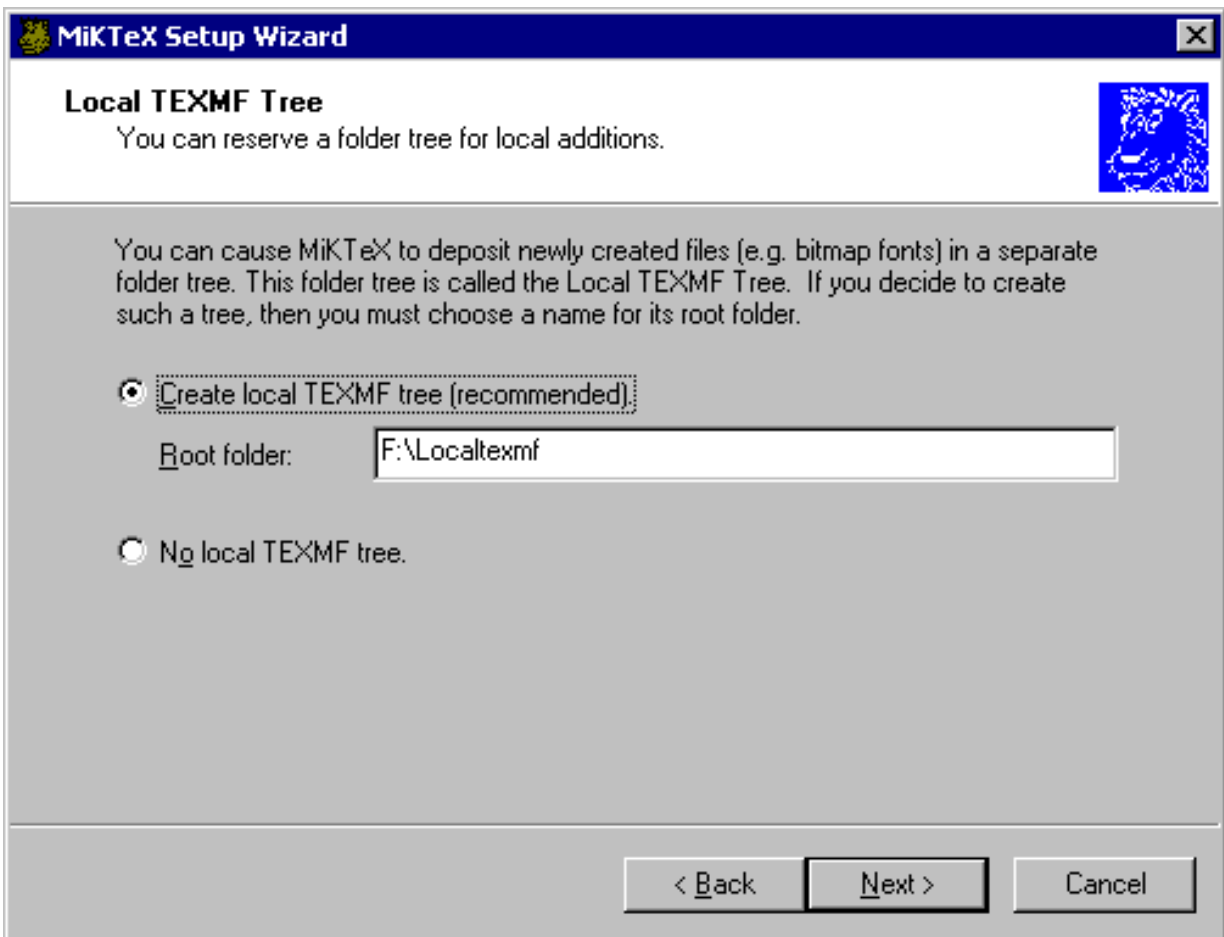

Рис. 9: Выбор локального дерева texmf

- ☞ файлы шрифтов, которые MiKTeX создает «на лету»;
- ☞ база данных по пакетам;
- ☞ форматные файлы.

Сюда же рекомендуется устанавливать дополнительные пакеты, которые не входят в стандартную поставку MiKTeX.

После нажатия на кнопку **Next** вы увидите следующий экран (рис. 10). Здесь вам предлагается решить, будете ли вы подключать дополнительные деревья texmf. Рекомендуется выбирать вариант **Don't incorporate existing TEXMF folder trees now** и нажимать кнопку **Next**. Дополнительные деревья texmf можно добавлять и после установки MiKTeX. В разделе 3.3 будут описаны варианты такого добавления.

На следующем экране (рис. 11) вы можете проверить заданные вами ранее параметры установки. Если вы передумали в отношении какого-то параметра, то нажмите кнопку **Back** сколько раз, сколько необходимо, чтобы добраться до экрана,

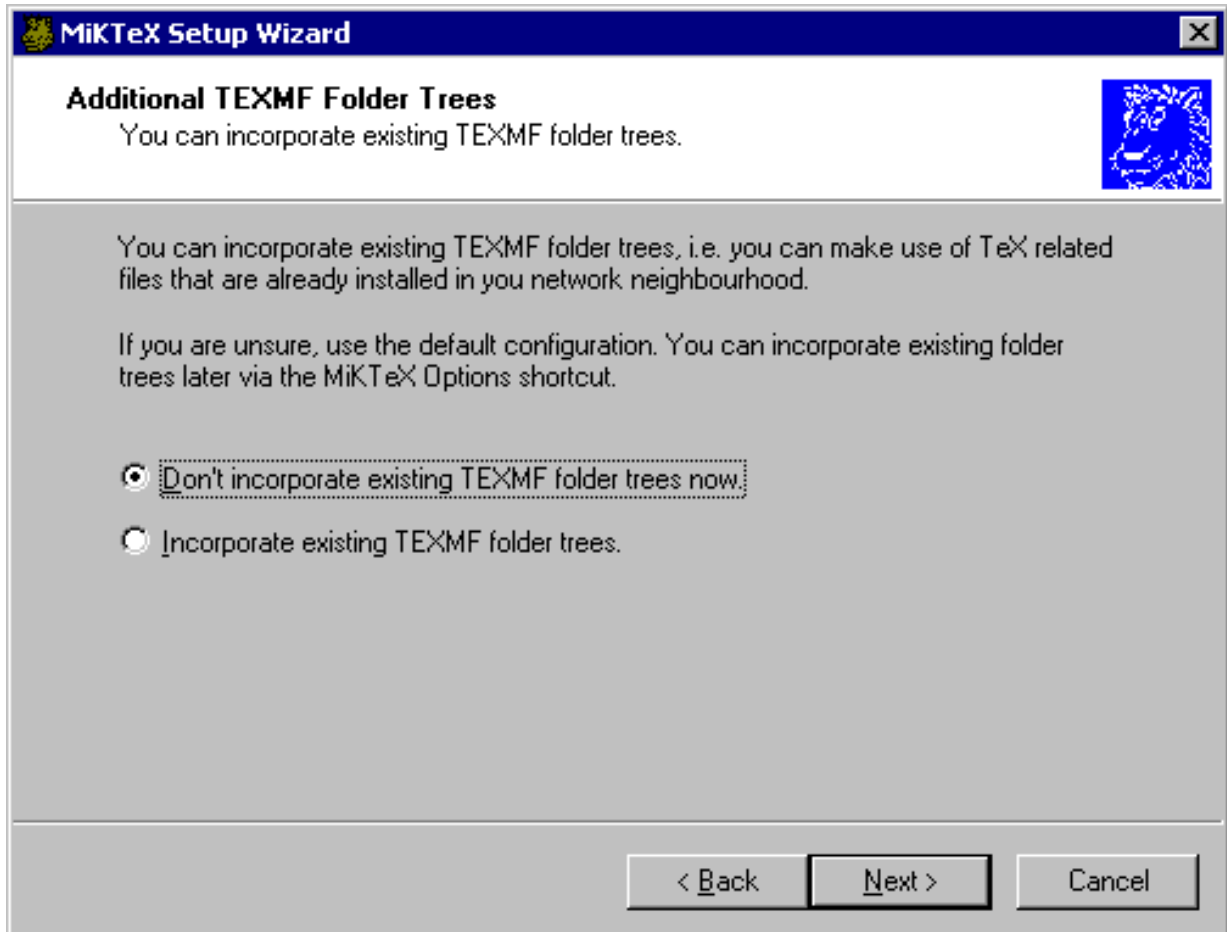

Рис. 10: Выбор дополнительных деревьев texmf

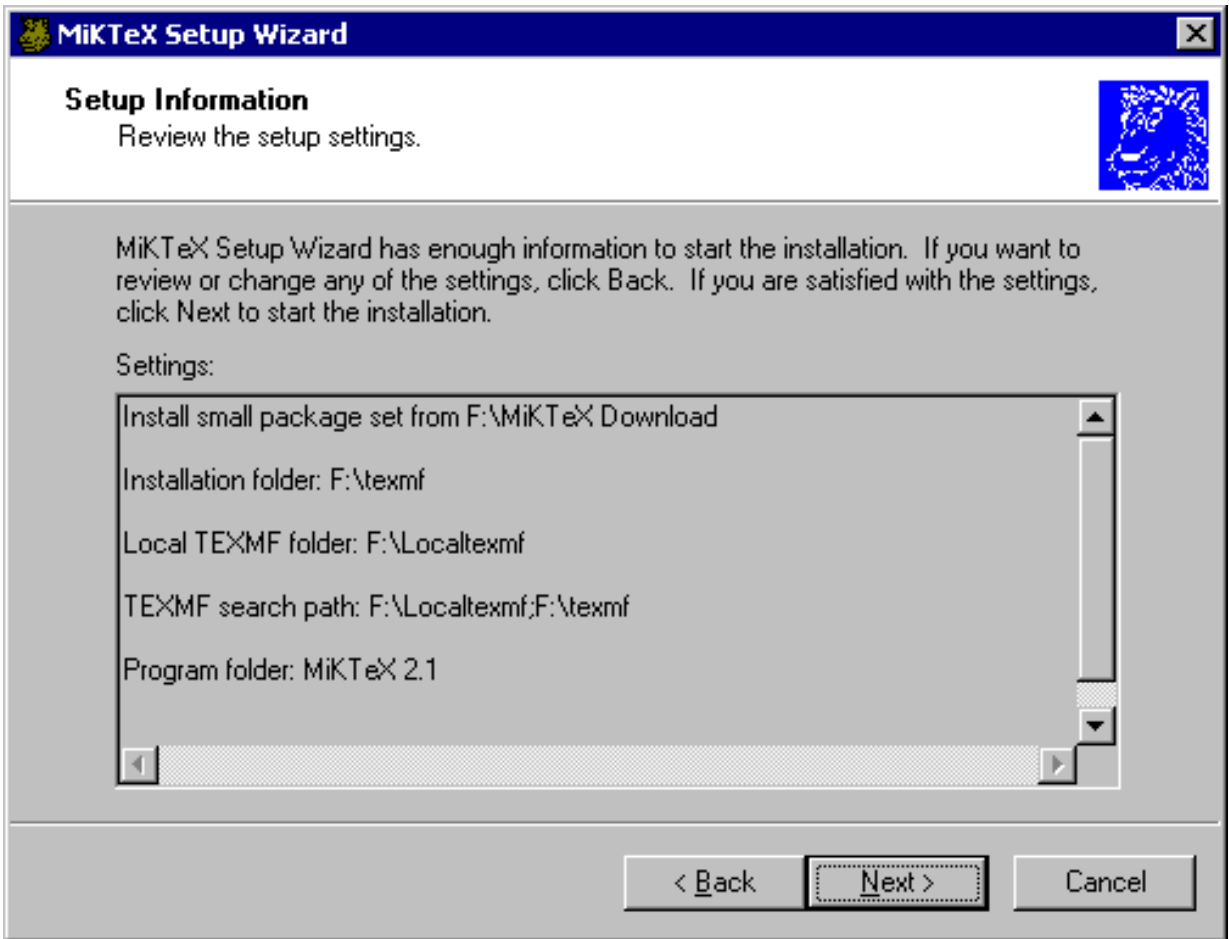

Рис. 11: Проверка параметров установки

задающего упомянутый параметр. Затем измените значение параметра и нажимайте кнопку **Next**, пока не дойдете до экрана, изображенного на рис. 11.

После нажатия на кнопку **Next** начнется установка (рис. 12). По окончании установки кнопка **Next** станет доступной. Нажав на нее, вы увидите заключительный экран (рис. 13). Остается нажать кнопку **Finish**. Установка окончена.

### **3.3 Дополнительные действия**

Выполните программу

```
Start->Programs->MiKTeX 2.1->MiKTeX Options
```
Выберите закладку **Languages** (рис. 14). Отметьте те языки, с которыми вы работаете, и снимите отметку с ненужных языков. Нажмите кнопку **Apply**.

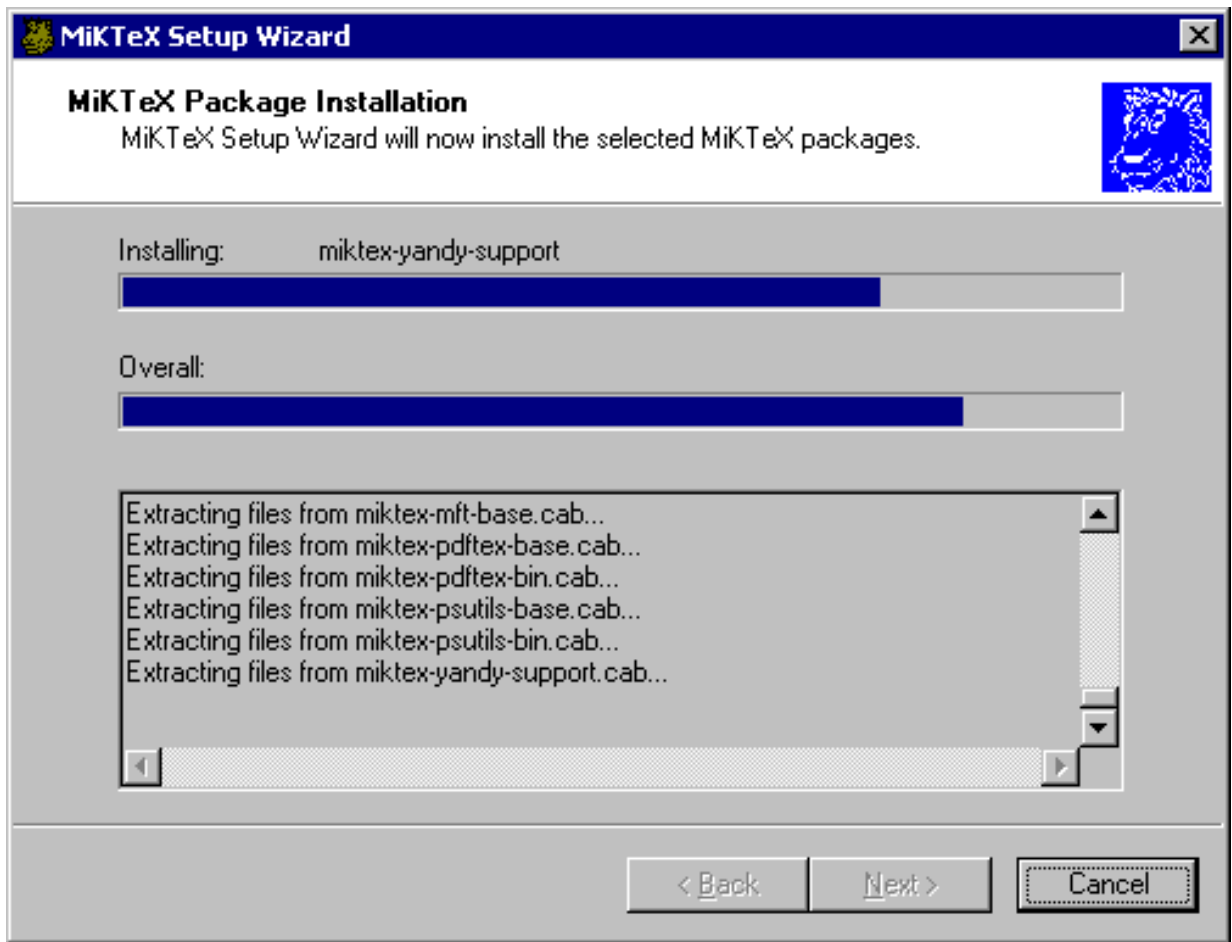

Рис. 12: Процесс установки MiKTeX

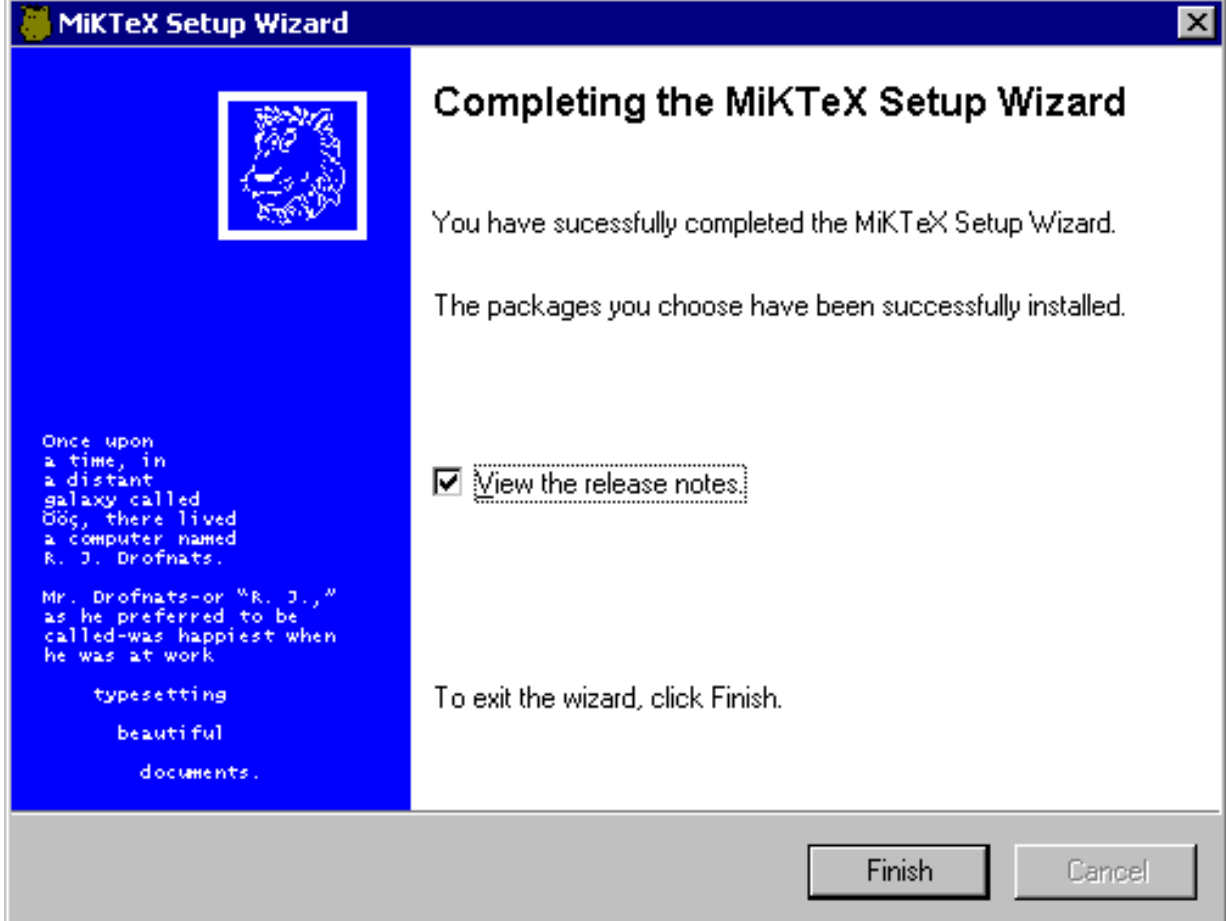

Рис. 13: Окончание установки MiKTeX

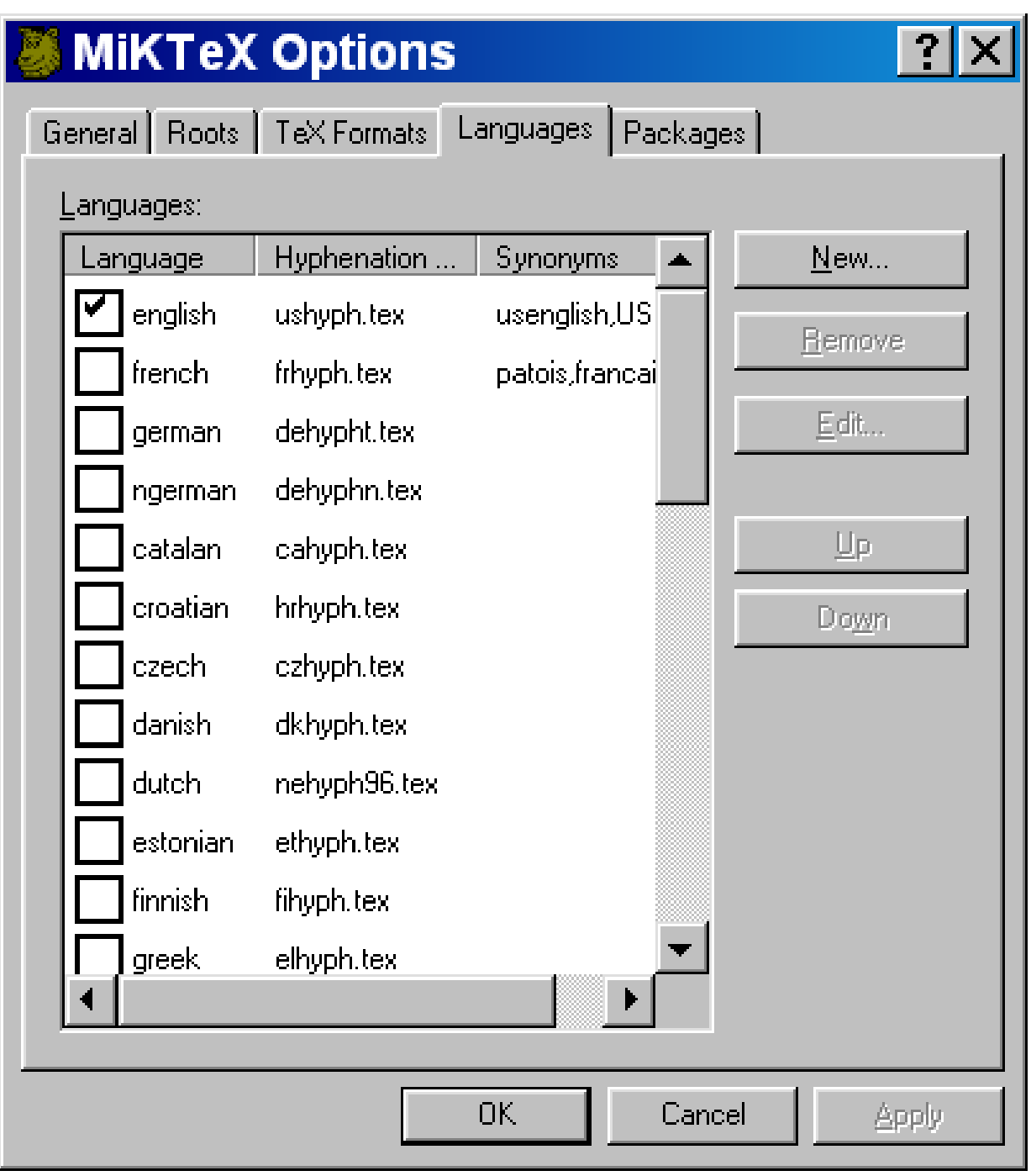

Рис. 14: Выбор языков

Замечание 2. Поплержка русского и украинского языков включена в вариант установки Large (рис. 5). Если вы выбрали вариант Small, то можно поступить следующим образом. Для обеих языков нужны файлы Y:\2.1\1h.cab и Y:\2.1\t2.cab. Кроме того, для русского языка необходим файл Y: \2.1\ruhyphen.cab, а для украинского -Y:\2.1\ukrhyph.cab. Распакуйте указанные файлы на диск X, сохраняя структуру папок. Затем выполните программу

### Start->Programs->MiKTeX 2.1->MiKTeX Options

Выберите закладку General (рис. 15). Нажмите кнопку Refresh now. Информация о добавленных вами файлах будет занесена в базу МіКТеХ. Поступайте таким же образом каждый раз, когда добавляете к МіКТеХ какие-то файлы. Далее мы будем для краткости ссылаться на описанный в настоящем абзаце процесс как на «обновление базы данных».

Если вы произвели какие-либо изменения в списке языков (рис. 14), то перейдите на закладку General (рис. 15) и нажмите кнопку Update now.

При желании откройте папку Y: \2.1\additional, выбирайте произвольное подмножество дополнительных пакетов, открывайте содержащие их архивы (например, программой Power Archiver) и распаковывайте их на диск X, сохраняя структуру папок. Затем обновите базу данных.

Установите редактор Winedt. Для этого запустите на выполнение программу Y:\winedt\setup.exe. Затем распакуйте архив Y:\winedt\cr-wed52.zip и выполните программу сг-wed52.exe. Может случиться так, что через некоторое время Winedt все-таки потребует регистрации. Тогда нужно поступить следующим образом. Запустить редактор реестра regedit. exe. Найти в ветке

HKEY CURRENT USER\SOFTWARE\WinEdt

параметр Inst и уничтожить его. Эту операцию придется проделывать раз в месяц.

В архиве Y:\winedt\winedt53.zip находятся файлы предварительной версии 5.3. Если хотите, то распакуйте их в папку, где находится Winedt, и работайте. В папке Y:\winedt\dict находятся дополнительные словари, в том числе русский и украинский. О том, как их установить, читайте в справочной системе Winedt.

Запустите программу X: \texmf\miktex\bin\yap.exe. Выберите из меню View пункт Options. В появившемся окне выберите закладку Printer (рис. 16). Выберите из списка **Mode** принтер, который ближе всего в вашему по характеристикам. Если у вас нет принтера, то оставьте все, как есть. Затем выберите закладку Display и установите там тот же режим, что и в закладке Printer.

Теперь перейдите на закладку Inverse Search (рис. 17). Выберите из списка Program пункт Winedt. Убедитесь, что в строке Command line указан правильный путь к Winedt. Если путь неправильный, то исправьте его. Закройте программу Yap.

Запустите Winedt. Обратите внимание на строку состояния в нижней части его окна (рис. 18). Во втором справа элементе имеется надпись --src. Если установить над ней указатель мыши и нажать на левую кнопку, то надпись пропадет, при повторном нажатии она снова появится. Для того, чтобы работал обратный поиск,

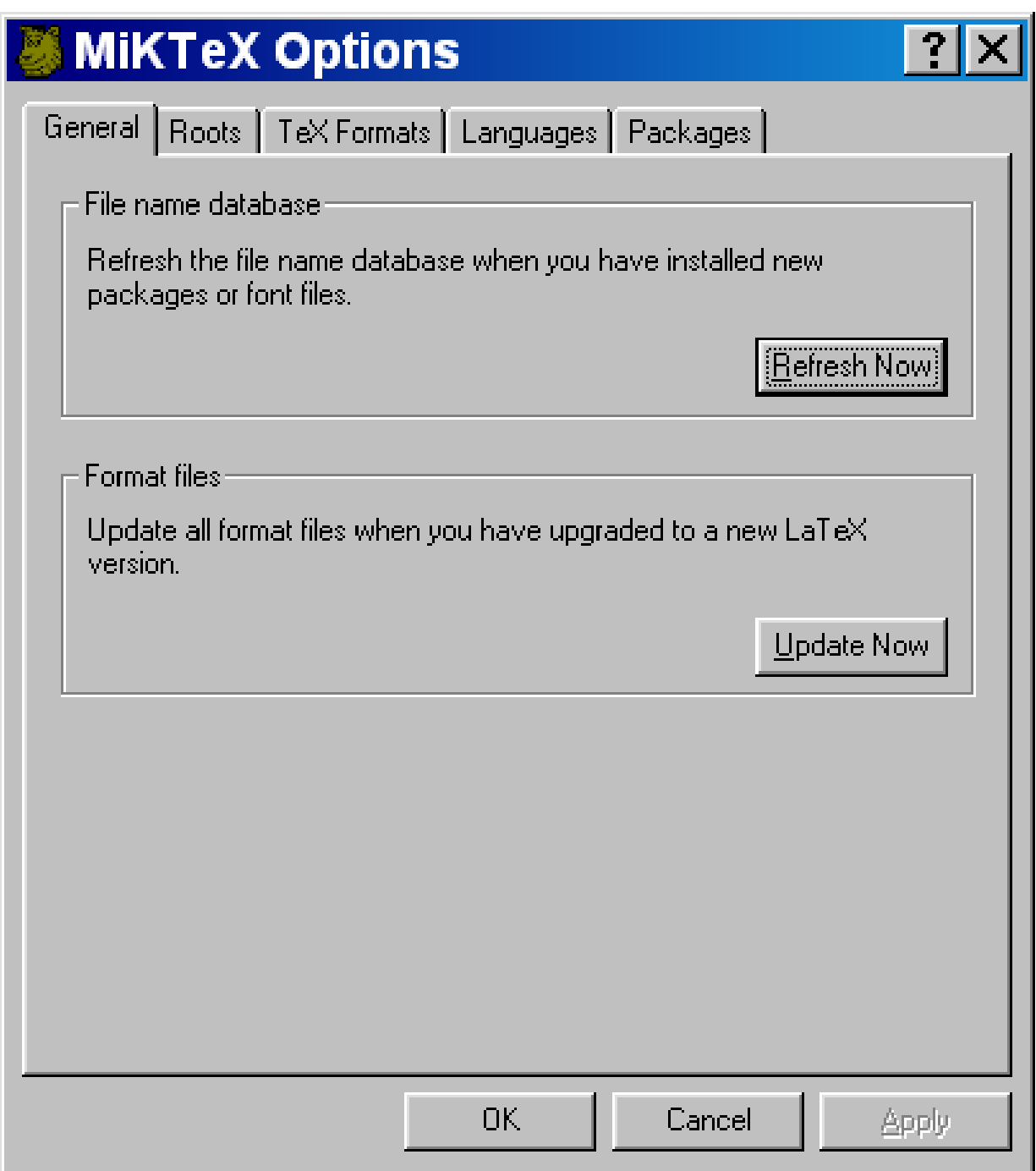

Рис. 15: Обновление базы данных

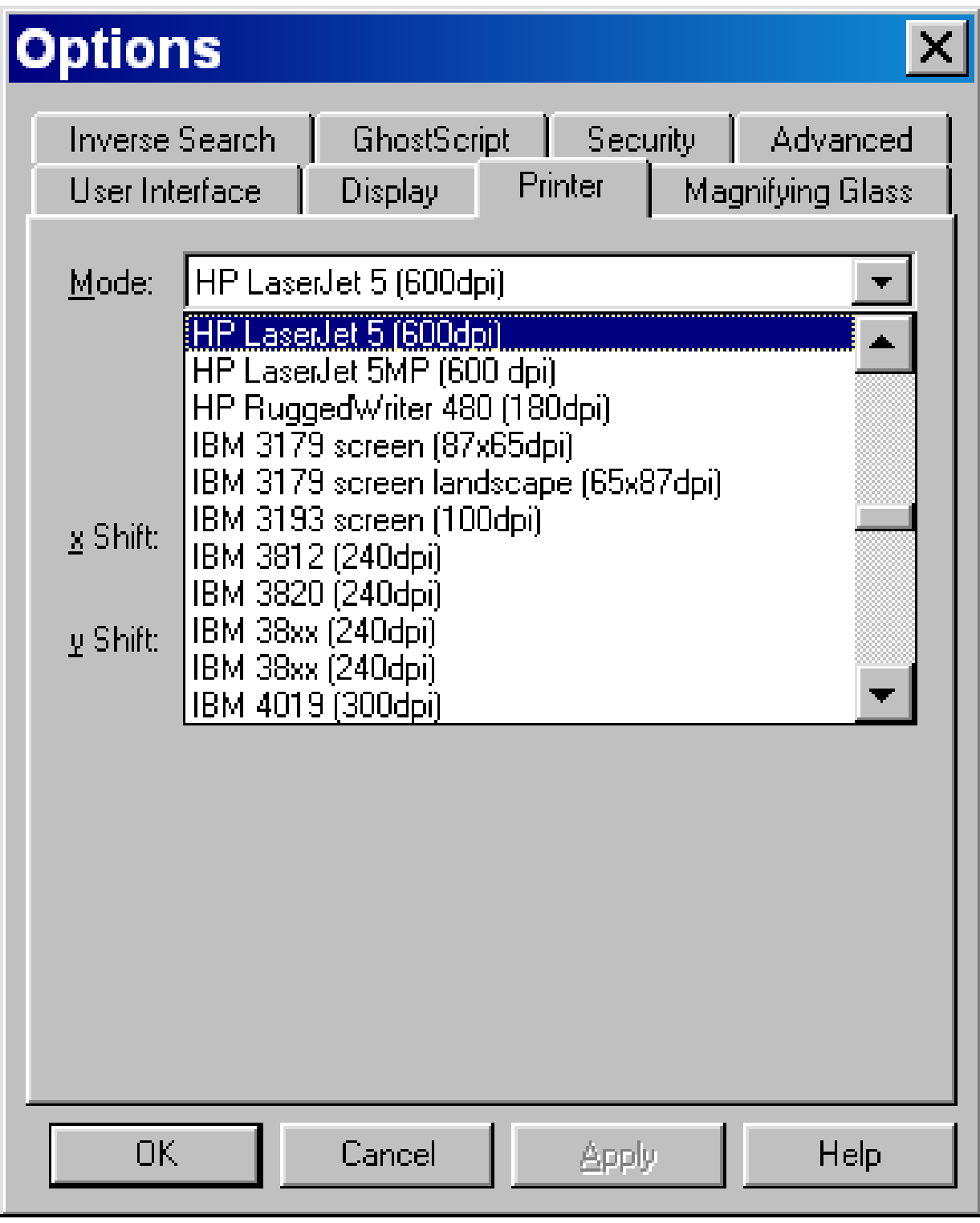

Рис. 16: Выбор принтера

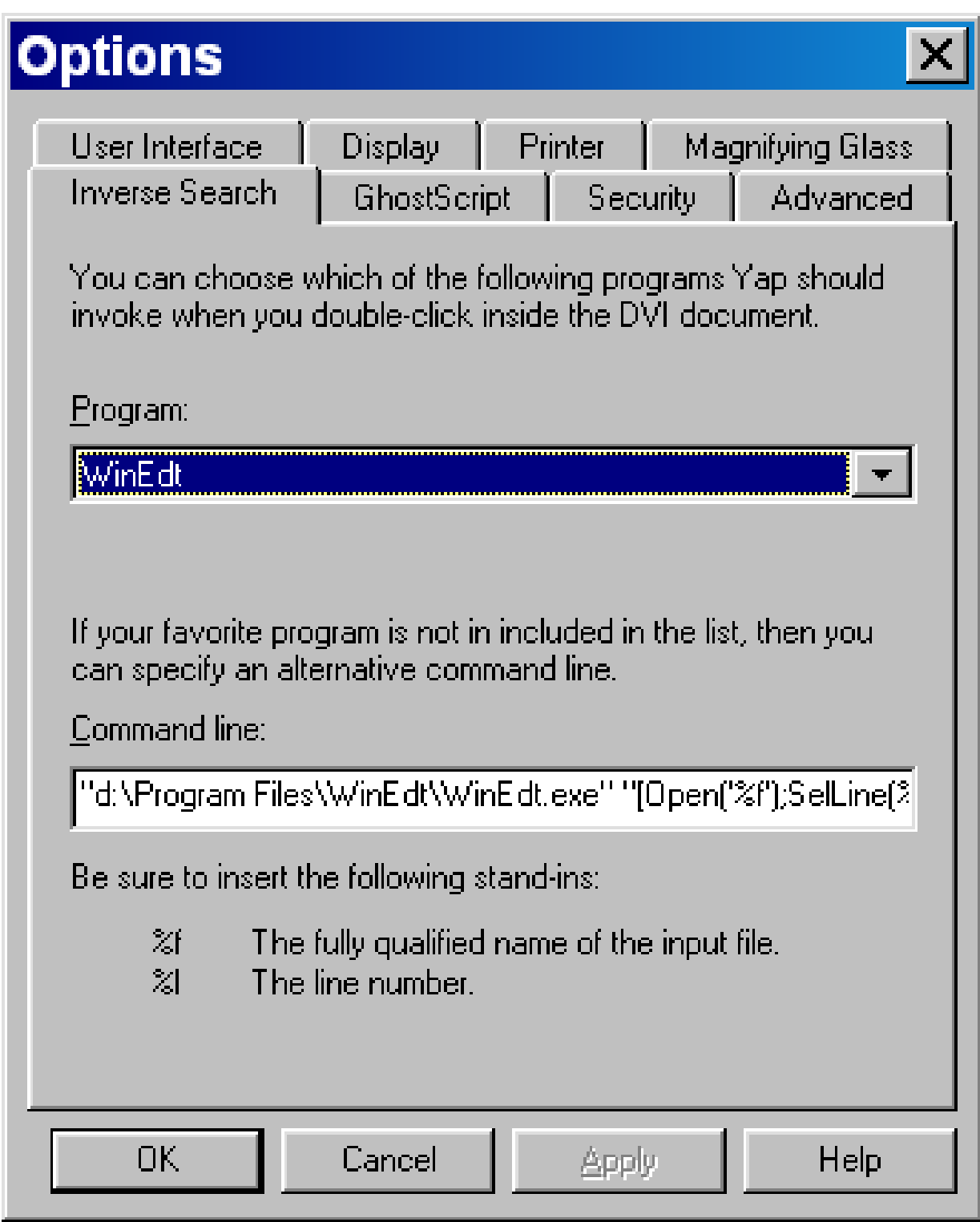

Рис. 17: Обратный поиск, настройка в Yap

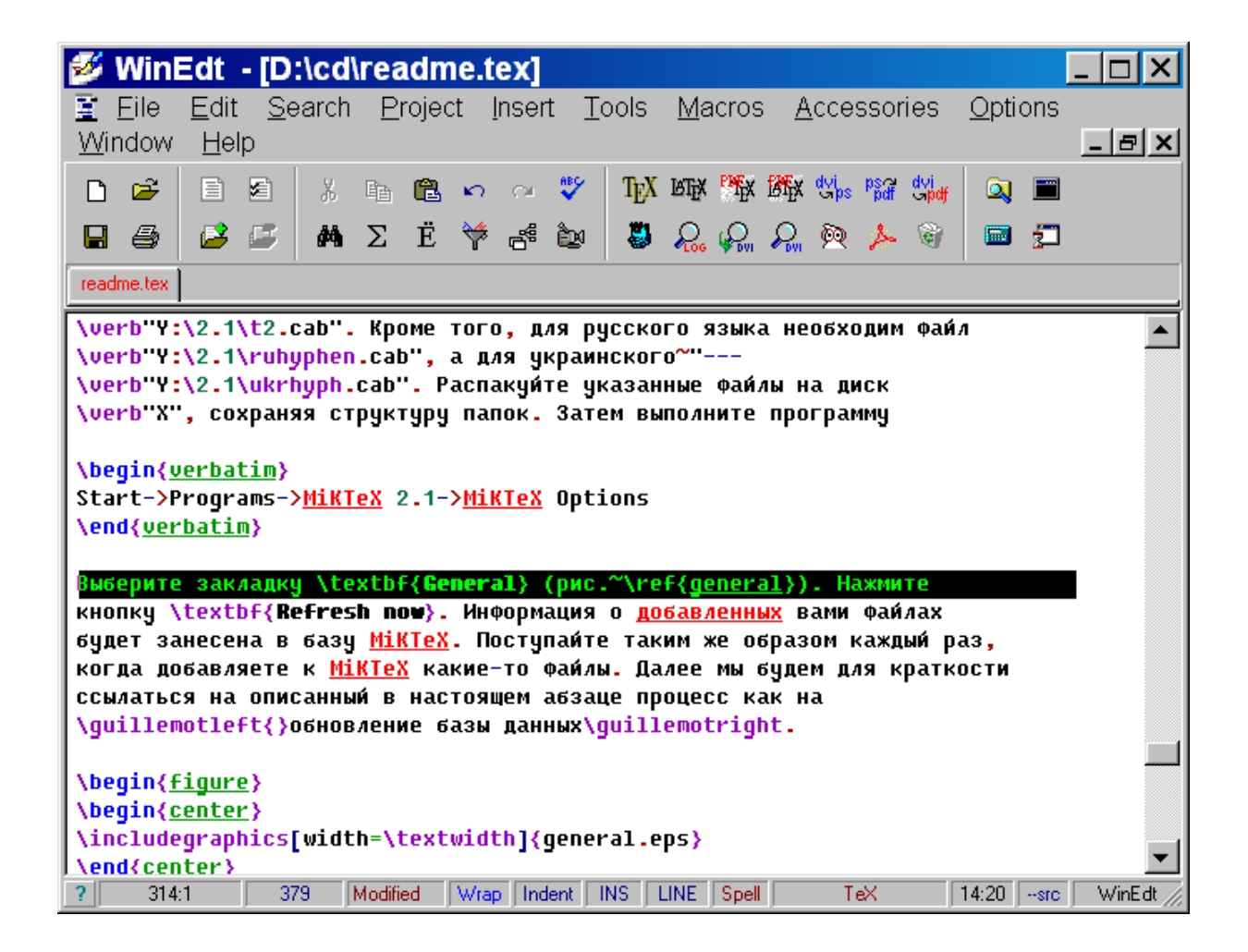

Рис. 18: Обратный поиск, настройка в Winedt

транслируйте файлы в режиме присутствия надписи. Тогда, дважды щелкнув в Yap по произвольному месту файла DVI, вы попадете в Winedt почти на соответствующее место, с точностью до абзаца.

Еще несколько советов по Winedt.

- $\text{F}$  Пользуйтесь иконкой  $\text{F}$  на панели инструментов. При этом текст будет транслироваться ровно столько раз, сколько нужно для разрешения всех внешних ссылок, а также для корректности оглавления, списка иллюстраций и прочего. Более того, при необходимости будут автоматически вызываться программы makeindex и bibtex.
- ☞ Иконка осуществляет прямой поиск. Вы попадаете в Yap примерно на то же место файла DVI, где находится ваш курсор в Winedt.
- При нажатии на иконку чара вам предлагается выбрать параметры из списка (рис. 19). По умолчанию они равны -P pdf. Это означает, что полученный файл будет когда-нибудь преобразован в формат PDF. Опыт показывает, что при печати преобразованных файлов иногда возникают ошибки. В этом случае поменяйте надпись в окне на - 10, и все будет в порядке.
- $\mathscr{F}$  Иногда отказывается работать иконка  $\overrightarrow{p}$   $\overrightarrow{r}$ . В этом случае откройте в произ**вольном текстовом редакторе файл** X:\Program Files\WinEdt\Bin\ps2pdf.bat и укажите правильный путь к файлу gswin32c.exe.
- Иногда в Winedt не видна кириллица. Выберите пункт Preferences... из меню Options. В появившемся окне выберите закладку Font и нажмите кнопку Font. Теперь вы можете выбрать любой шрифт из списка **Font:** (рис. 20), лишь бы в списке Script присутствовал и был выбран элемент Cyrillic.

Опишем два случая, когда может понадобиться дополнительное дерево texmf.

Пример 1. У вас мало места на жестком диске, а хочется пользоваться всеми возможностями. Установите вариант Small. Установите первый диск в привод CD-ROM. Выполните программу

Start->Programs->MiKTeX 2.1->MiKTeX Options

Выберите закладку Roots (рис. 21). Нажмите кнопку Add... и укажите папку texmf на компакт-лиске.

Пример 2. Вы устанавливаете MiKTeX в сети. Установите вариант Small на одном из клиентских компьютеров. Распечатайте оглавление папки X: \texmf \tpm\packages. Найдите в папках  $Y:\2.1 \times Y:\2.1\text{ additional}$  все файлы с расширением cab, имена которых отсутствуют в папке X:\texmf\tpm\packages, и распакуйте их на сервер, сохраняя структуру папок. Выполните на клиентском компьютере программу

Start->Programs->MiKTeX 2.1->MiKTeX Options

Выберите закладку **Roots** (рис. 21). Нажмите кнопку **Add...** и укажите папку texmf на сервере.

При установке варианта **Small** на остальные клиентские компьютеры сразу указывайте дополнительное дерево texmf, созданное на сервере.

Папка Y: \addons содержит дополнительные пакеты. Для установки любого из них требуется выполнить два действия.

- 1. Распаковать соответствующий файл на диск Х, сохраняя структуру папок.
- 2. Обновить базу данных.

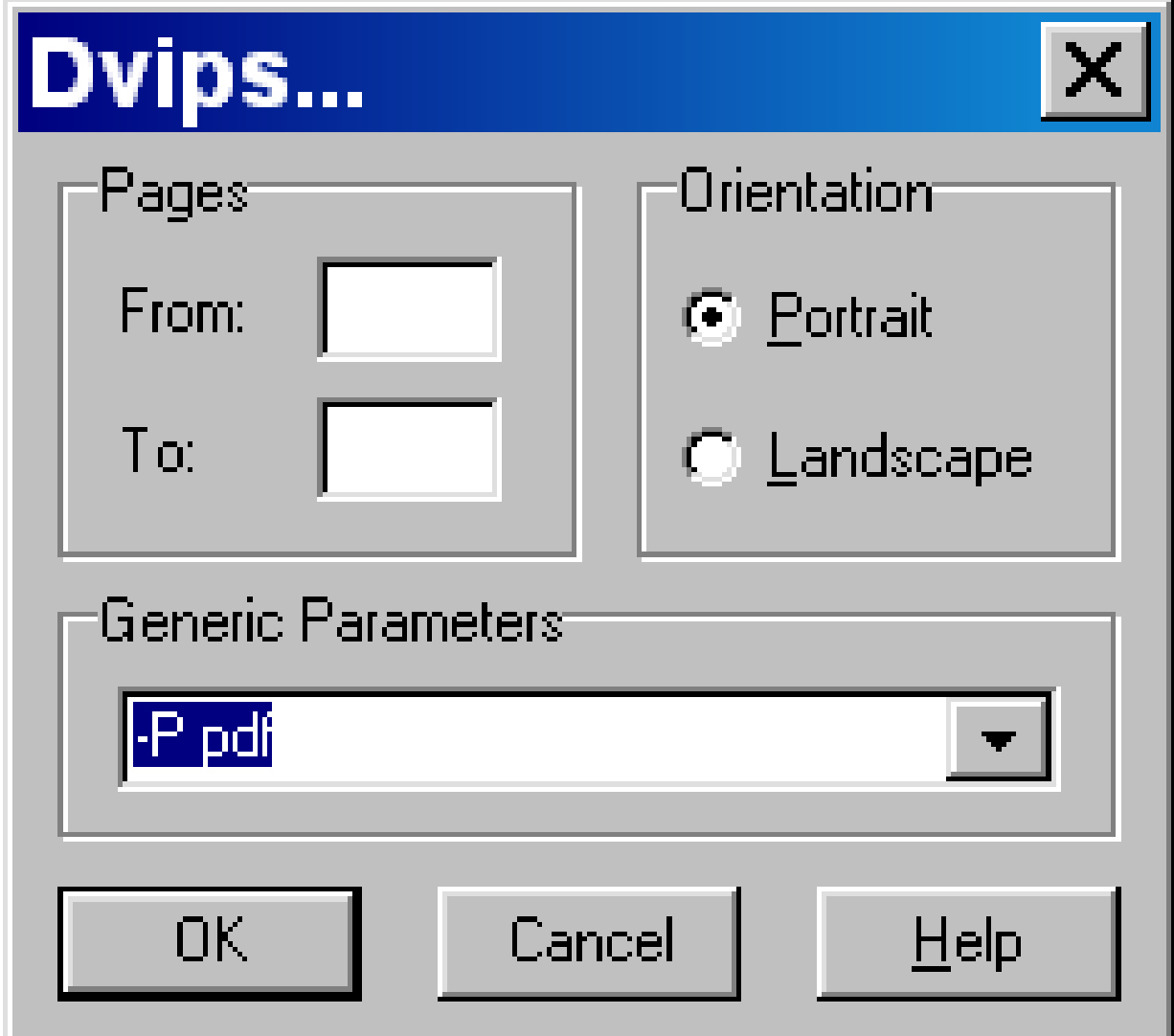

Рис. 19: Параметры программы dvips по умолчанию

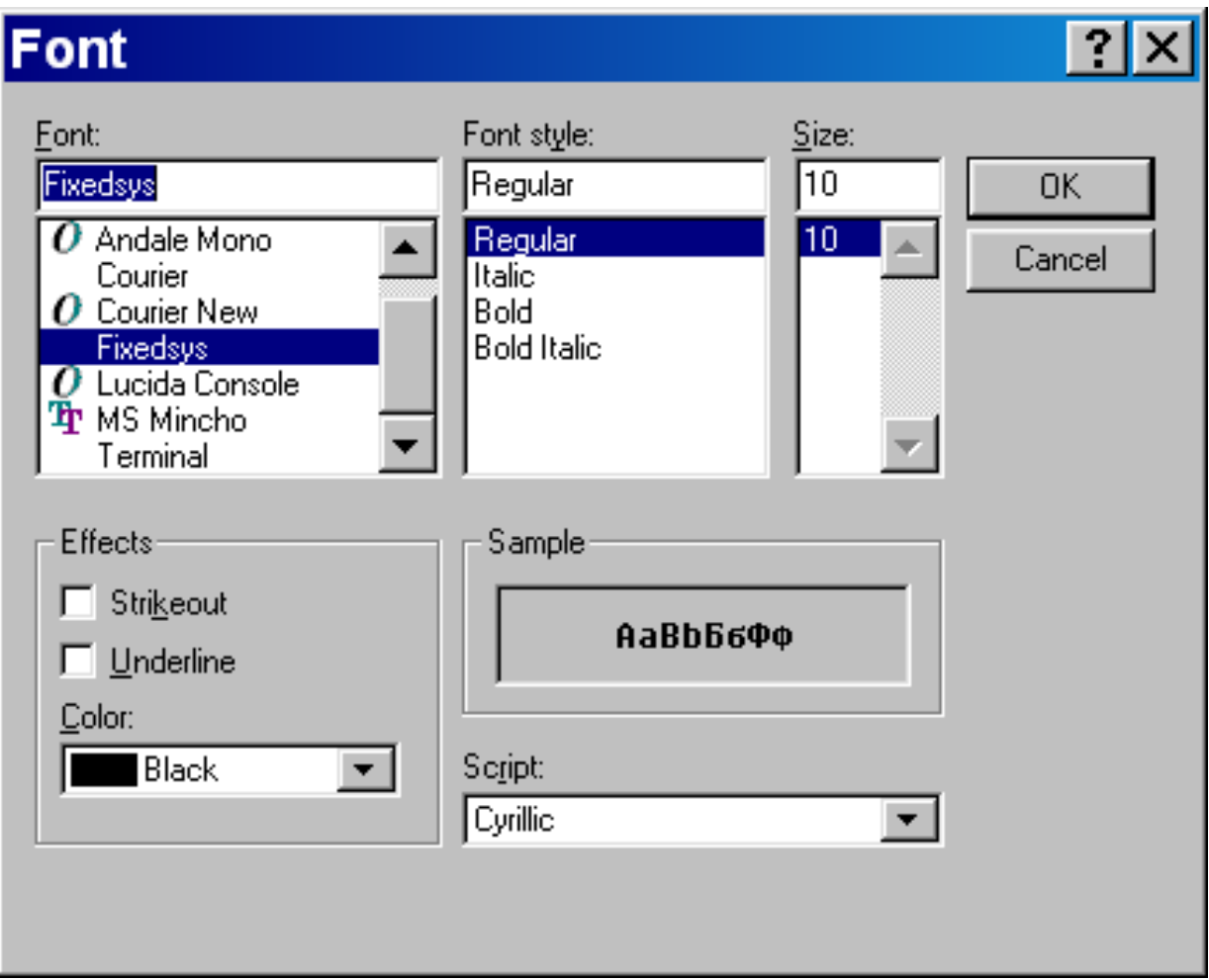

Рис. 20: Выбор шрифта в Winedt

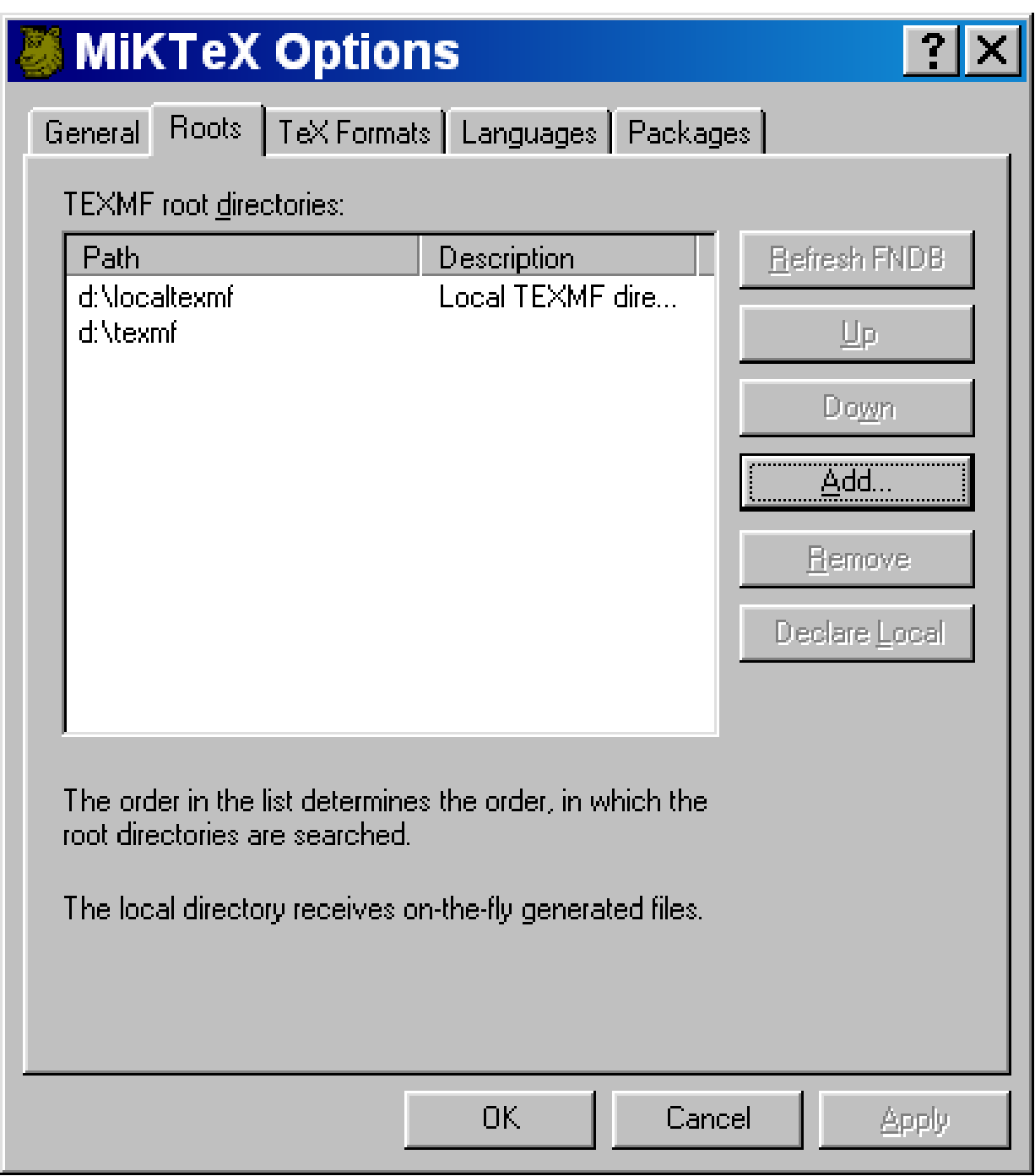

Рис. 21: Добавление дерева texmf

Для некоторых пакетов требуются предварительные и дополнительные действия, которые будут приведены в описании установки соответствующего пакета.

Файл Y:\addons\cyrtex.zip содержит исправленные версии файлов, необходимых для кириллизации формата plain TEX. Если вы устанавливали вариант **Small**, то выполните действия, описанные в замечании 2. Дополнительные действия: перейдите в папку X:\localtexmf\miktex\fmt и выполните команду

```
tex --ini cyrtex.ini
```
### Еще разобновите базу данных.

 $\Phi$ айл Y:\addons\cyramspp.zip содержит кириллизацию формата AMS-TEX. Предварительно выполните действия, описанные в замечании 2 и распакуйте на диск X файл Y:\addons\cyrtex.zip, сохраняя структуру папок. Дополнительные действия: перейдите в папку X:\localtexmf\miktex\fmt и выполните команду

```
tex --ini cyramspp.ini
```
### Еще разобновите базу данных.

Файл Y:\addons\cyrtype1.zip содержит кириллические шрифты типа 1. После их распаковки папка Y:\texmf\doc\fonts\cyrtype1 будет содержать несколько папок, имя каждой из которых совпадает с именем кириллического шрифта типа 1. Если вы хотите попробовать какой-либо из них, то открывайте соответствующую папку и выполняйте инструкции, содержащиеся в файле readme.

Файл Y:\addons\foiltex.zip содержит пакет foiltex для подготовки презентаций на слайдах. Дополнительных действий не требуется.

Файл Y:\addons\lucidaso.zip содержит кириллические шрифты lucida типа 1. Дополнительные действия.

Если вы пользуетесь связкой LATEX+DVIPS+GSVIEW, то откройте в вашем любимом текстовом редакторе файл X:\texmf\dvips\config\config.ps, и добавьте в него строчку

### p +lucidaso.map

Повторите эту же операцию с файлом X:\texmf\miktex\config\config.makepk.

Если вы пользуетесь связкой PDFLATEX+Acrobat Reader, то откройте в вашем любимом текстовом редакторе файл X:\texmf\pdftex\config\pdftex.cfg, и добавьте в него строчку

```
map +lucidaso.map
```
Файл Y:\addons\Mathematica.zip содержит математические шрифты пакета Mathematica. Если вы устанавливали варианты **Small** или **Large**, то дополнительно распакуйте на диск X файл Y:\2.1\additional\mathematica.cab, сохраняя структуру папок. Дополнительные действия: если вы пользуетесь связкой LATEX+DVIPS+GSVIEW, то откройте в вашем любимом текстовом редакторе файл  $X:\text{Cov}$  (dvips\config\config.ps, и добавьте в него строчку

p +mma.map

Повторите эту же операцию с файлом X:\texmf\miktex\config\config.makepk. Если вы пользуетесь связкой PDFLATEX+Acrobat Reader, то откройте в вашем любимом текстовом редакторе файл X:\texmf\pdftex\config\pdftex.cfg, и добавьте в него строчку

map +mma.map

Файл Y:\addons\pscyr.zip содержит свободно распространяемые кириллические шрифты типа 1. Дополнительные действия: если вы пользуетесь связкой LATEX+ DVIPS + GSVIEW, то откройте в вашем любимом текстовом редакторе файл

X:\texmf\dvips\config\config.ps

и добавьте в него строчку

p +pscyr.map

Повторите эту же операцию с файлом X:\texmf\miktex\config\config.makepk.

Если вы пользуетесь связкой PDFLAT<sub>EX</sub>+Acrobat Reader, то откройте в вашем любимом текстовом редакторе файл X:\texmf\pdftex\config\pdftex.cfg, и добавьте в него строчку

map +pscyr.map

Папка Y:\docs содержит дополнительную документацию, скопированную с различных узлов Internet.

### **3.4 Вспомогательные программы**

В папке Y:\convertors находятся различные конверторы. В частности, файл Y:\convertors\dcdi.exe

— это конвертор текстовых файлов между различными кодировками. Он пригодится вам, если необходимо будет переносит кириллические файлы между различными операционными системами.

Папка Y:\convertors\psp содержит программу Jasc Paint Shop Pro 7.02. В частности, она позволяет конвертировать графические файлы между различными форматами. Для ее установки сначала выполните файл Y:\convertors\psp\psp702ev.exe. Затем раскройте архив

Y:\convertors\psp\Paint Shop Pro 7.02 and Animation Shop Pro 3.02 by Morglum.zip и выполните действия, указанные в файле readme.txt. Затем, если позволяет место на жестком диске, можете установить различные добавки к программе. Они находятся в остальных файлах папки Y:\convertors\psp.

Папка Y:\convertors\ulead содержит программу Ulead Photoimpact 6, которая также может конвертировать графические файлы. Для ее установки сначала выполните файл Y:\convertors\ulead\upi6esd\_t\_e1.exe, а затем файл

Y:\convertors\ulead\upcrack.exe. Затем, если позволяет место на жестком диске, можете установить различные добавки к программе. Они находятся в остальных выполняемых файлах папки Y:\convertors\ulead. Файл Y:\convertors\ulead\upi6%20manual.pdf содержит подробную документацию.

Если вы будете создавать презентации, пользуясь пакетами PPower4 или pdfpages, то вам необходима виртуальная машина Java. Для ее установки выполните про $r$ рамму Y:\java\j2re-1\_3\_1-win.exe. В связи с растущей популярностью языка Java в поставку включен Java SDK (Y:\java\j2sdk-1\_3\_1-win.exe), а также документация (Y:\java\j2sdk-1\_3\_0-update1-doc-ja.zip).

Оболочка TeXnicCenter. Запустите на выполнение программу Y:\TeXnicCenter\Tcsetup.exe. Оболочка хороша во всех отношениях, кроме одного — не обеспечивает обратного поиска. Автор обещает добавить такую возможность в июле 2001 г.

Оболочка Tex Organizer. Запустите на выполнение программу Y:\texor\texor111.exe.

Моя любимая игрушка. Выполните программу Y: \warkanoid\warkanoid2.exe. Затем посмотрите регистрационный номер в файле Y:\warkanoid\amok.nfo.

Windows Commander. Выполните программу Y:\wincmd\wc32v453.exe. Скопируйте файл Y:\wincmd\crack.exe в папку с установленным Windows Commander и выполните его.

Папка Y:\wincmd\archivers содержит все архиваторы, с которыми может работать Windows Commander.

Папка Y:\wincmd\editor содержит мощный текстовый редактор uedir32i.exe с английским словарем dictam.exe и документацией uemanual.pdf, который можно подключить в качестве внешнего редактора. Для того, чтобы получить регистрационный номер, выполните программу uedit-k.exe.

Папка Y:\wincmd\plugins содержит различные добавки к Windows Commander. В частности, если вы желаете перевести интерфейс на русский или украинский языки, то распакуйте файлы wcmd rus.zip или wcmd ukr.zip в папку X:\wincmd\language. Затем выберите пункт **Options. . .** изменю **Configuration**. В диалоговом окне **Configuration** выберите закладку **Language**. В диалоговом окне **Change the language** выберите язык (например, так, как на рис. 22). Нажмите кнопку **Apply**, а затем кнопку **OK**.

Для установки остальных добавок открывайте остальные архивы папки Y:\wincmd\plugins и читайте документацию.

В папке Y:\wincmd\viewer находится просмотрщик графических файлов Infan View 3.36, который можно подключить в качестве внешнего. Для его установки выполните программы iview336.exe и all\_plugins.exe. Можно русифицировать просмотрщик. Для этого распакуйте архив all\_languages.zip в рабочую папку и прочитайте файл readme.txt.

## **4 Операционные системы семейства Unix**

Папка Y:\tldoc на первом диске содержит папки deutsch, english, french, polish и slovak. В зависимости от того, какой из этих языков вы знаете лучше, открывайте

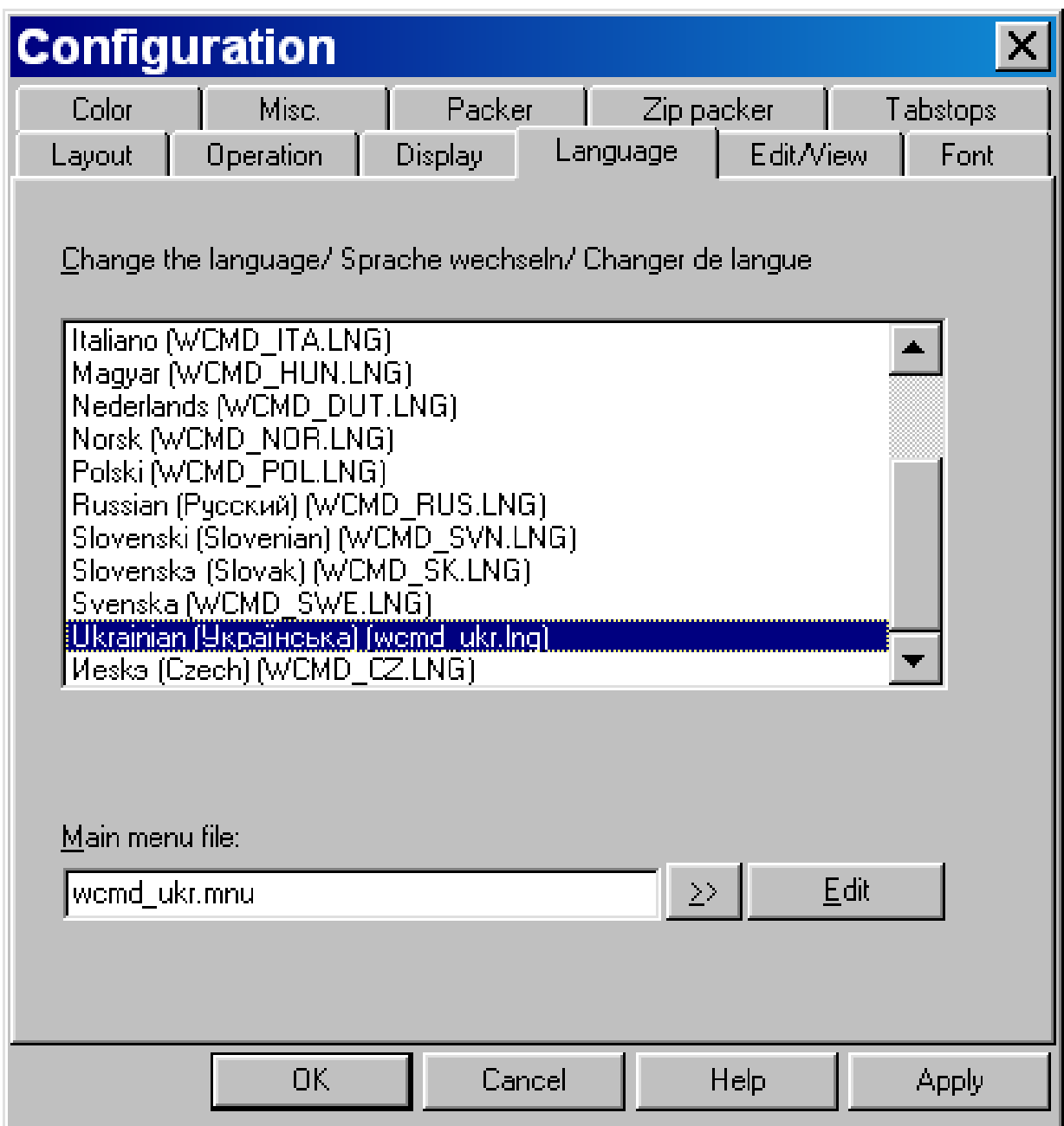

Рис. 22: Выбор языка интерфейса в Windows Commander

файл live.pdf в соответствующей папке с помощью Acrobat Reader и читайте. Happy L<sup>ST</sup>EXing!